# 步骤一:阿里云账号注册

1)登录官网看到如下界面,点击右上角红色圆框中的免费注册进入注册界面

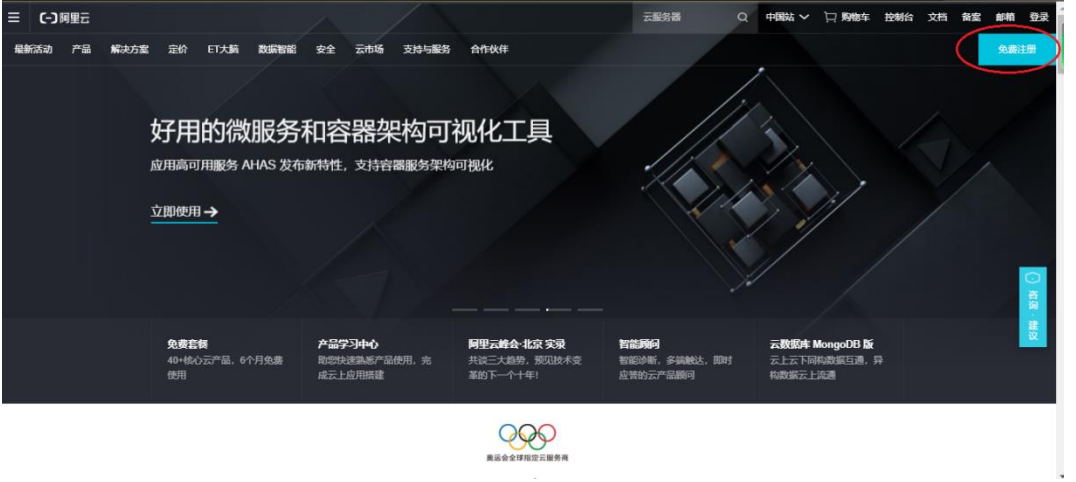

2)进入注册界面后,按照下图要求填写信息,完成注册即可

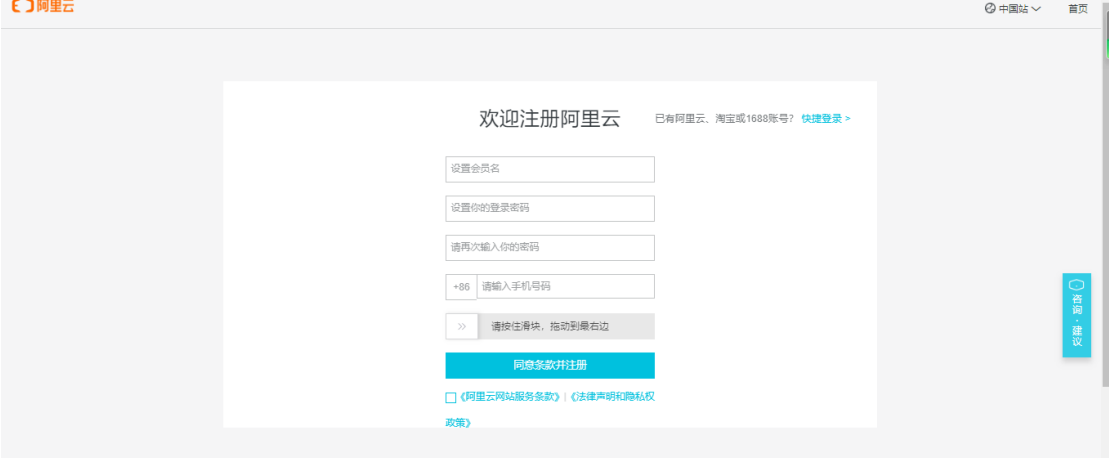

3)按照要求完成认证。

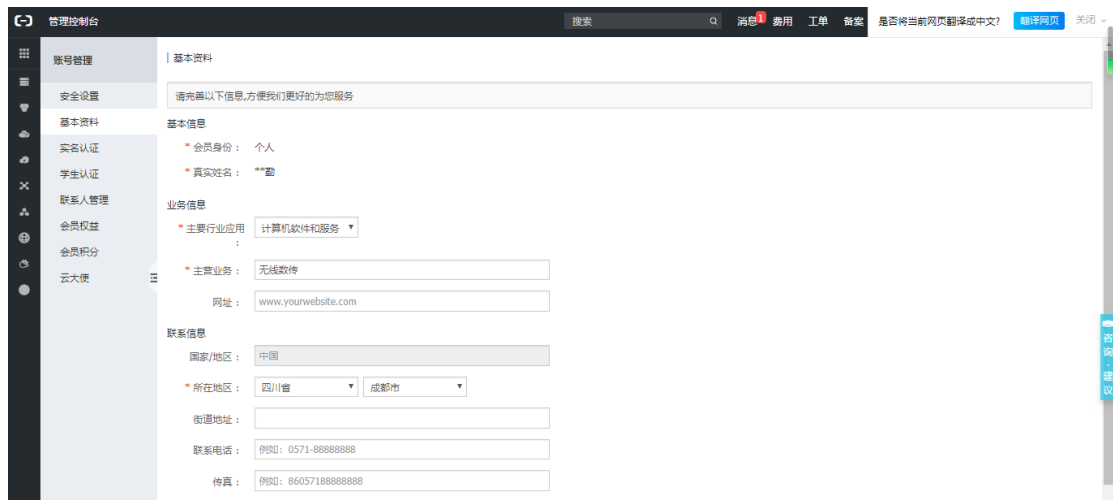

## 步骤二:进入物联网平台

1)进入物联网平台

在主界面,点击左上侧栏的产品,弹出产品对话框再选择物联网。如下图红色框中的位置

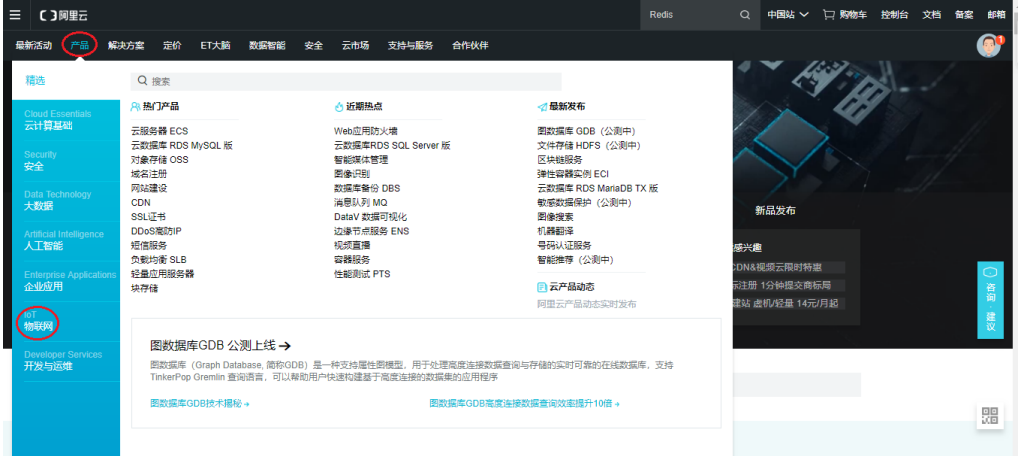

2)设备接入,如下图点击设备接入

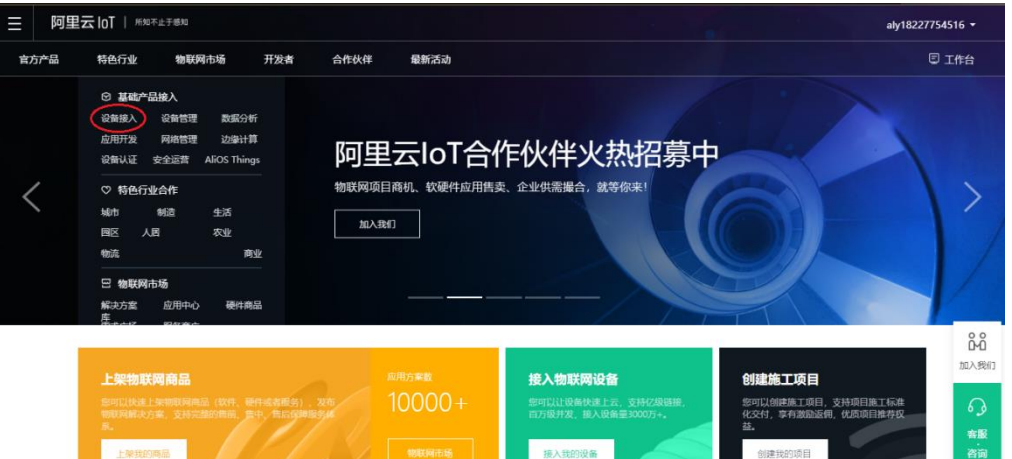

再点击管理控制台进入

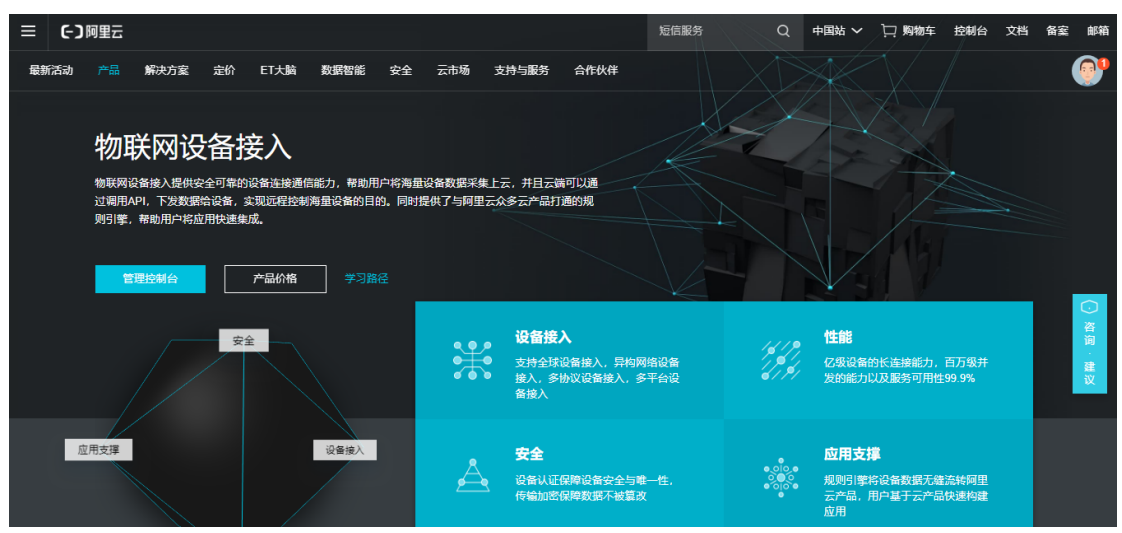

# 步骤三:添加产品和设备

1)创建产品。要在阿里云平台上接入我们的设备,必须要先创建产品,产品表示功能类似 的一类设备的集合。

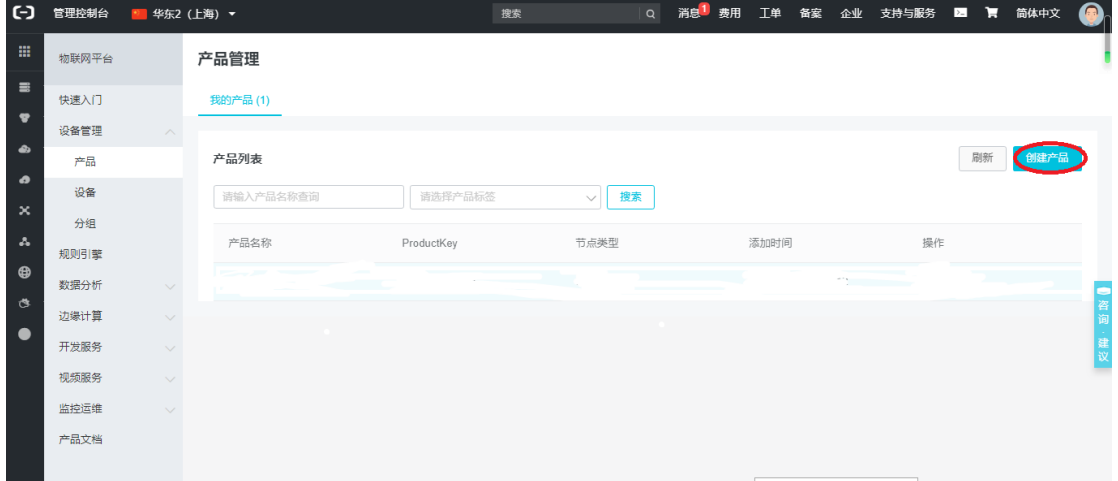

----<br>点击创建产品后,会弹出如下框,按照需要完成填写

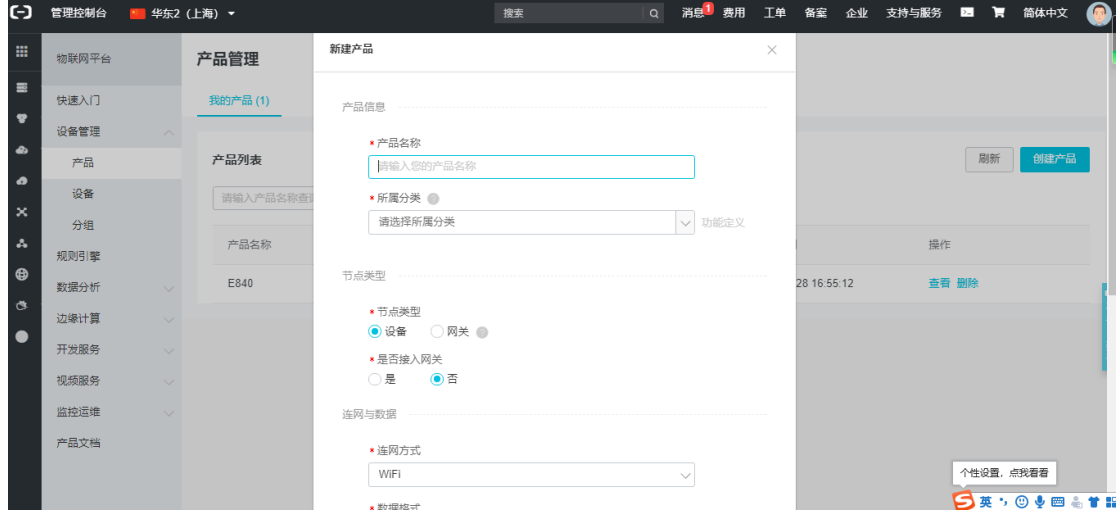

### 完成填写了,如下图的产品 E840 就存产品在列表中

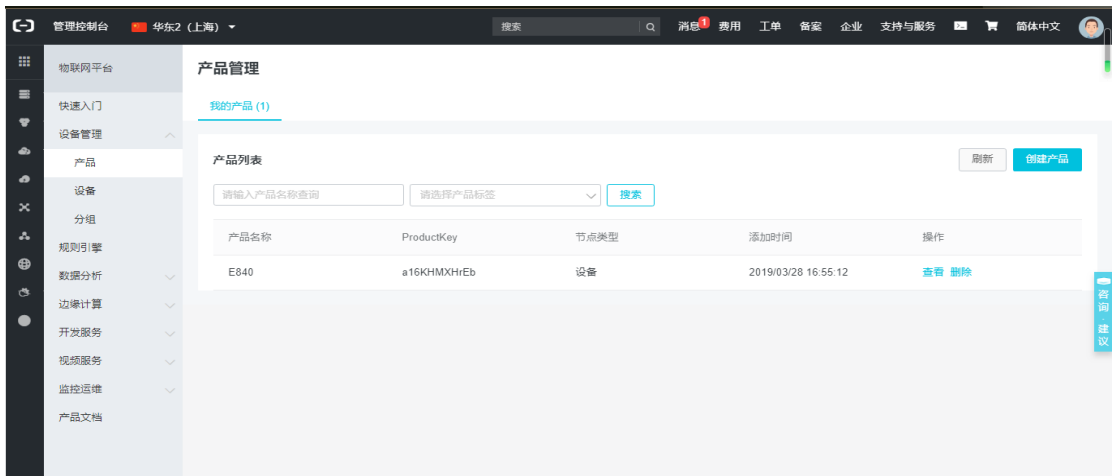

#### 3)在产品下面添加设备

### 点击上图左侧栏的设备进入设备展示界面

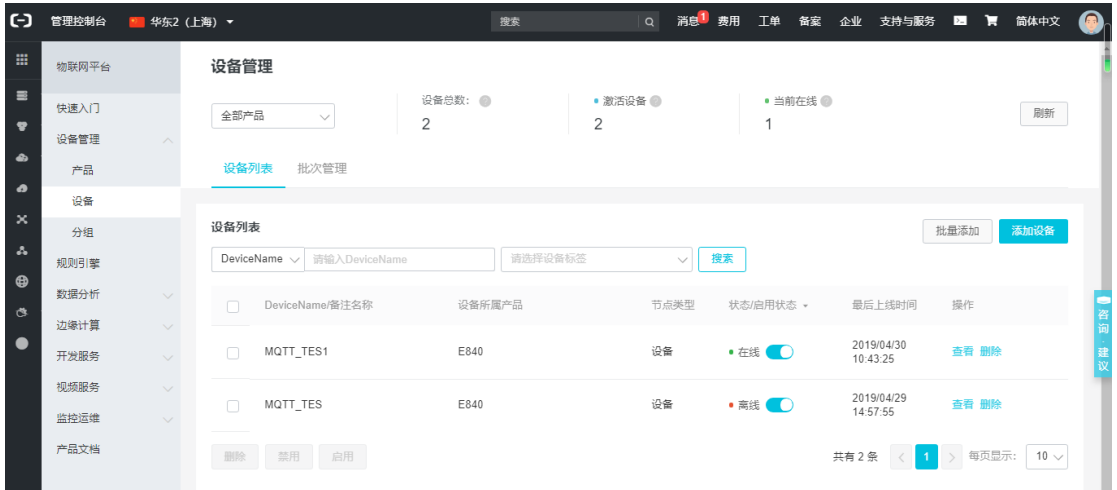

然后点击添加设备,出现如下对话框

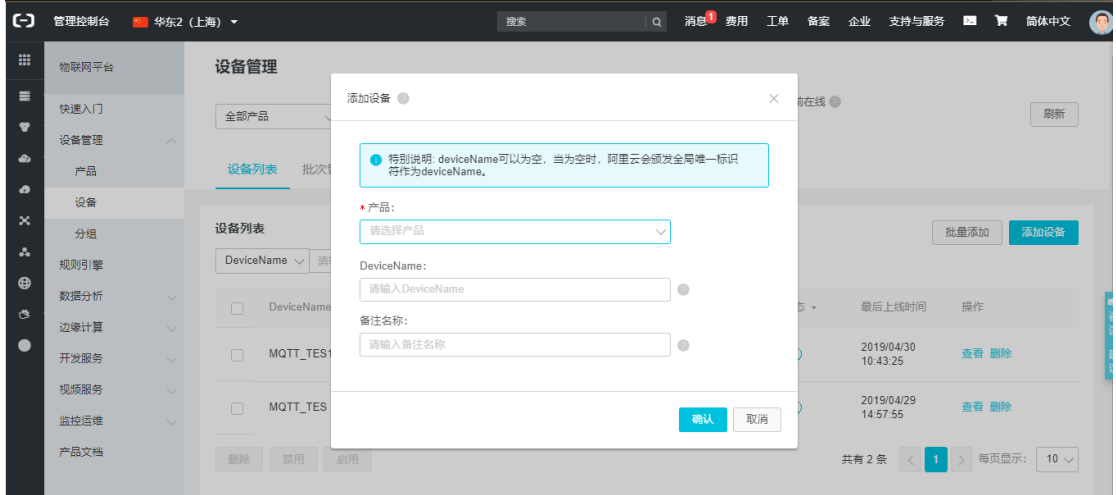

### 完成填写即可完成设备的添加,在设备列表就会出现我们已经添加好的设备,如下图的 MQTT\_TES1、MQTT\_TES1

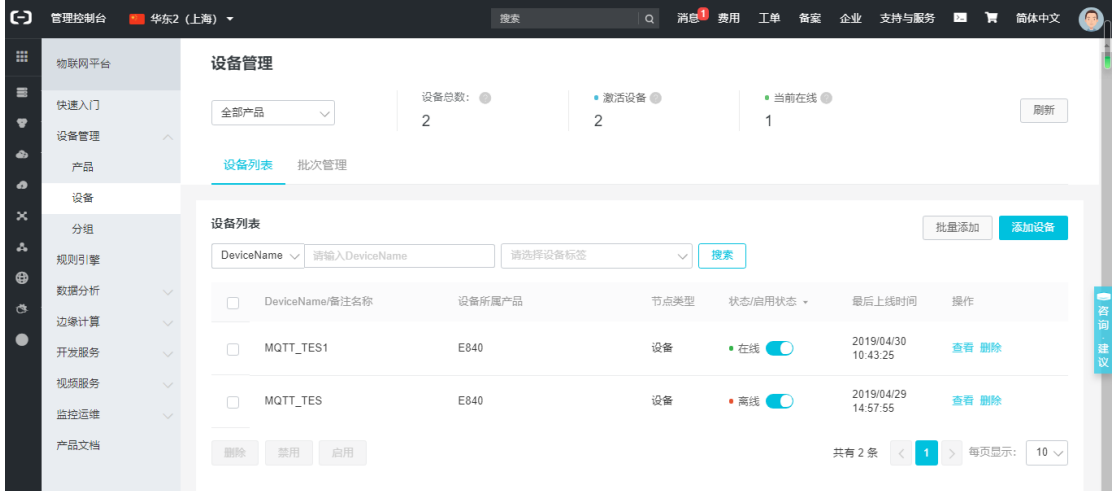

点击设备 MQTT TES 右侧的查看,进入此设备的信息栏

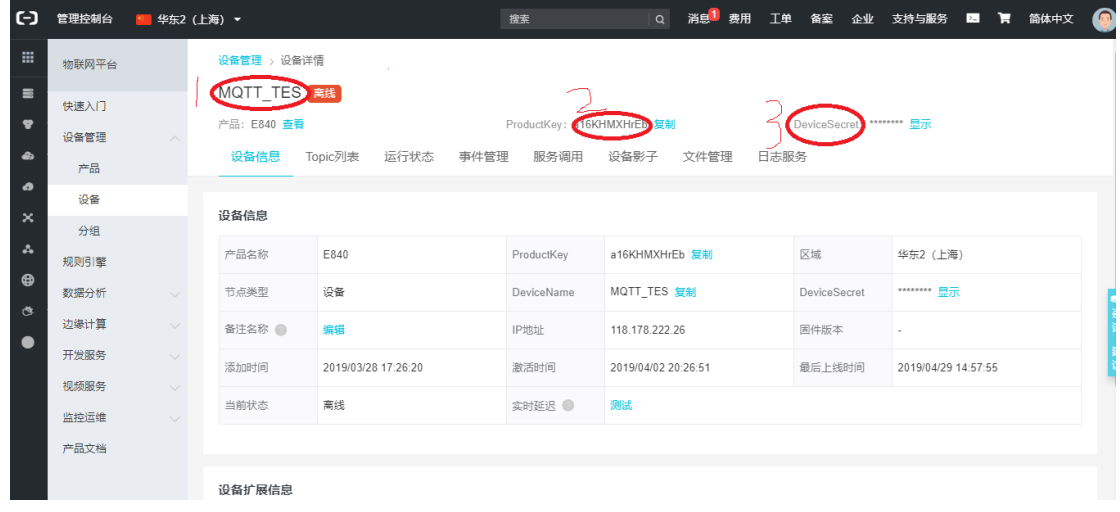

上图的 1 红色框、2 红色框、3 红色框俗称三要素,设备接入阿里云必不可少的。

# 步骤四:自定义 **Topic** 类

创建好产品,并且在对应的产品下面创建了设备,系统会自动给每个设备分配 Topic, 用于我们订阅和发布主题使用。我们也可以自定义 Topic,并赋予它对应的权限。那么我们 怎么定 Topic 呢?

1)首先我们进入物联网平台,点击左侧栏,如下图 1 红色框位置,进入产品列表

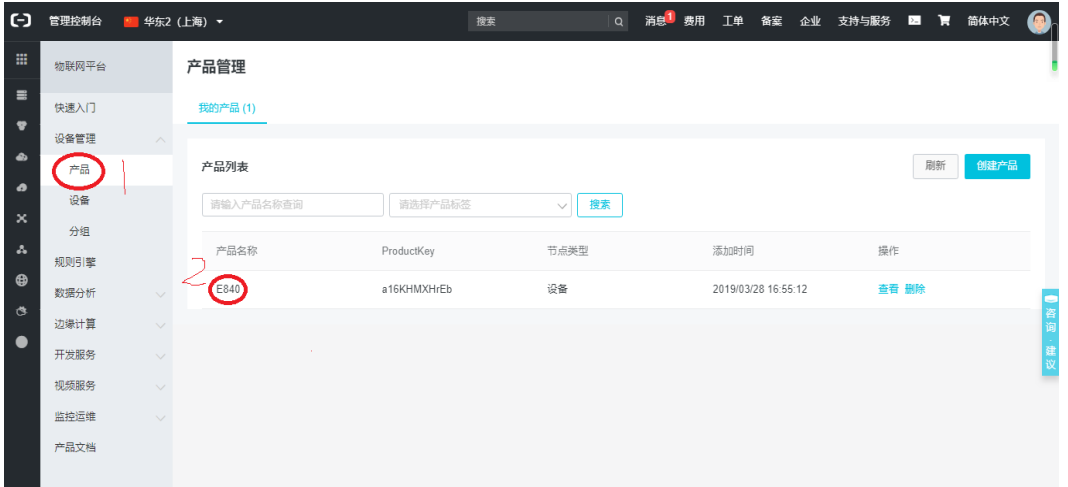

2) 在产品列表里选择我们需要对对应产品, 如上图的 2 红色框的 E80, 点击进入产品管理 界面

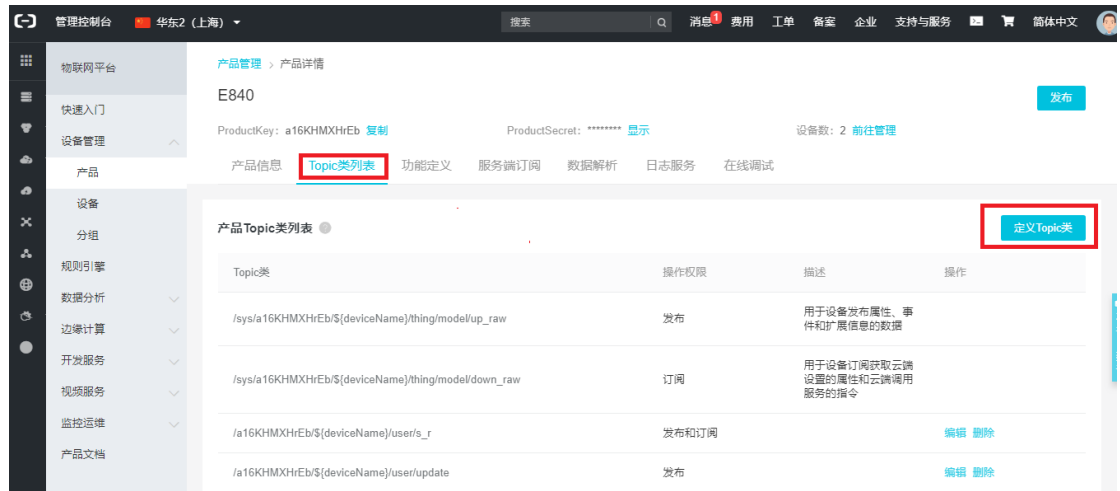

### 3) 进入产品管理界面, 点击 Topic 类列表, 并点击定义 Topicc 类, 定义我们需要的 Topic 类

4)进入自定义 Topic 界面,按照提示完成即可

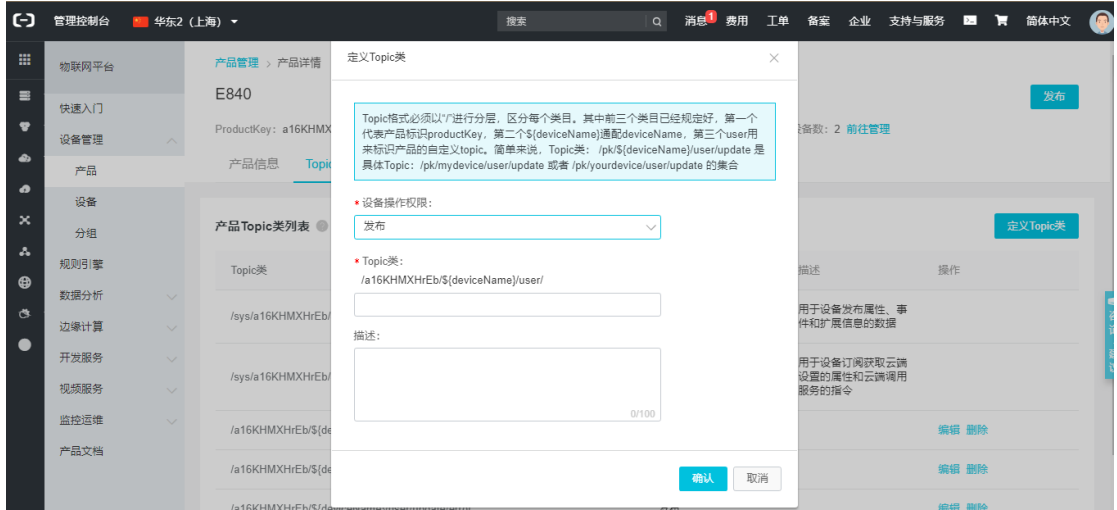

4) 定义完成后, 在产品的每个设备都会出现一个我们自定义的 Topic, 如下图的 /a16KHMXHrEb/\${deviceName}/user/s r 就是我们定义同时具有订阅和发布权限的 Topic

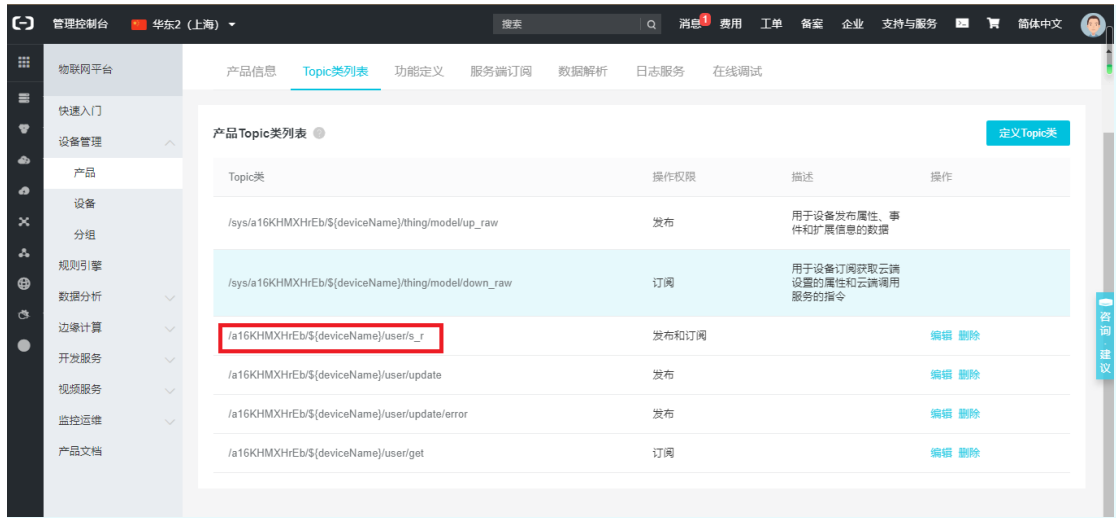

详细内容和步骤参考阿里云官方提供的帮助文档。

### 步骤五:**DTU** 接入阿里云

使用 DTU 上位机接入阿里云需要平台地址、端口、产品密钥、设备名、设备密钥、 订阅主题、发布主题、以及订阅和发布主题的消息等级。产品密钥、设备名、设备密钥、订 阅主题、发布主题在完成产品设备添加后会自动生成,前面有详细介绍;订阅主题的消息等 级目前支持 0、1、2; 而发布主题消息等级目前只支持 0; 地址格式: iot-as-mqtt.\${region}.aliyuncs.com,其中\${region}是变量,表示地域代码;端口固定为 1883; 区域代码是固定的如下图:

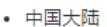

| 地域名称 | 所在城市 | <b>Region ID</b> | 可用区数量          |
|------|------|------------------|----------------|
| 华北1  | 青岛   | cn-qingdao       | $\overline{2}$ |
| 华北2  | 北京   | cn-beijing       | 7              |
| 华北3  | 张家口  | cn-zhangjiakou   | $\overline{2}$ |
| 华北 5 | 呼和浩特 | cn-huhehaote     | $\overline{2}$ |
| 华东 1 | 杭州   | cn-hangzhou      | 8              |
| 华东 2 | 上海   | cn-shanghai      | 6              |
| 华南1  | 深圳   | cn-shenzhen      | 5              |

打开配置工具,配置波特率,并进入配置模式,工作模式选择 MQTT 模式,选中阿里云,然 后按照下图填入参数即可

| E840-TTL(4G-02)                                                                                                    | $\times$                                                                                                    |  |  |
|----------------------------------------------------------------------------------------------------|----------------------------------------------------------------------------------------------------|--|--|
| 型号洗择<br>帮助<br>$((\langle \cdot, \cdot \rangle))$<br>成都亿佰特电子科技有限公司<br><b>EBYTE</b> Chengdu Ebyte Electronic Technology Co., Ltd.<br>执行命令及提示                                                                                                    | 端口设置<br>English<br>波特率<br>端口号<br>COM12<br>115200<br>中文<br>校验/数据/停止<br>8<br>None<br>$\sim$<br>关闭串口<br>$+0K=0FF$                                                                                                    |  |  |
| 模块重启<br>进入配置状态<br>获取当前参数<br>查询信号强度<br>查询版本<br>进入通讯状态<br>保存所有参数<br>音询LBS信息<br>SIM-RICCID<br>恢复出厂<br>杳询IMEI<br>杳询网络<br>查询协议<br>香间GPS<br>选择工作模式<br>○ 网络诱传模式<br>○ 高速连传模式<br>○ 云平台模式<br>◎ MQTT模式<br>MQTT模式相关参数                                                                | AT+TMET<br>+0K=865501046940301<br>AT+EBTIOT<br>$+0K=0FF$<br>AT HNQTTMODE<br>$+0K=1$<br>AT HIQTT ADDRESS<br>+OK=iot=as=mqtt.cn=shanghai.aliyuncs.com,1883                                                                                                    |  |  |
| 产品密钥 a16KHMXHrEb<br>设备名 MQTT_TES1<br>☑<br>阿里云<br>设备密钥 zWkbyfPE1IOooG8zXCsBy7YuXyFhLdA9<br>ONENET<br>地址<br>iot-as-mqtt.cn-shanghai.aliyuncs.com<br>百度云<br>端口<br>1883<br>消息等级:<br>订阅<br>/a16KHMXHrEb/MQTT TES1/user/s r<br>发布<br>/a16KHMXHrEb/MQTT_TES1/user/s_r<br>l0.    | AT HNQTT ALIAUTH<br>+OK=a16KHMXHrEb, MQTT TES1, zWkbyfPE1IOocG8zXCsBy7YuXyFhLdA9<br>AT HAQTT SUBSCRIBE TOPIC<br>+OK=/a16KHMXHrEb/MQTT_TES1/user/s_r, 1<br>AT HMQTT_PUBLISH_TOPIC<br>+OK=/a16KHMXHrEb/MQTT TES1/user/s r.O<br>AT+HSPEED<br>$+0K=0FF$<br>AT+SOCK<br>+OK=TCPC, 116, 62, 42, 192, 8124 |  |  |
| 全局参数设置<br>串口波特率  115200<br> N<br>数据/校验/停止<br>8<br>1<br>$\checkmark$<br>$\checkmark$<br>$\checkmark$<br>$\overline{0}$<br>串口打包长度 (字节: 20~1024)<br>短连接时间(s)<br>1024<br>EbyteSMS<br>50<br>短信标识符<br>串口打包间隔 (毫秒: 50~2000)<br>Modbus RTU/Modbus TCP<br>Modbus ID 0<br>□ 串ロ缓存清理 | AT+SOCK1<br>+0K=0, TCPC, 116, 62, 42, 192, 31687<br>AT+SOCK2<br>+0K=0, TCPC, 116, 62, 42, 192, 31687<br>$\checkmark$<br>AT +SOCK3<br>$\wedge$<br>清空<br>发送<br>发送bytes: 433<br>接收bytes: 707<br>□ 自动换行                                                                                                |  |  |
| 本软件所属权归成都亿佰特电子科技有限公司所有<br>官方网站: www.ebyte.com                                                                                                    |                                                                                                    |  |  |

保存参数,重启模块

# 步骤六: 数据传输

发布主题时候数据消息单包最大为 1024;大于 1024 数据不安全,存在丢包。